## **Google Earth**

In questo tutorial spiegherò alcune funzionalità del programma.

All'apertura dopo aver individuato l'area che ci interessa, saremo in questa posizione:

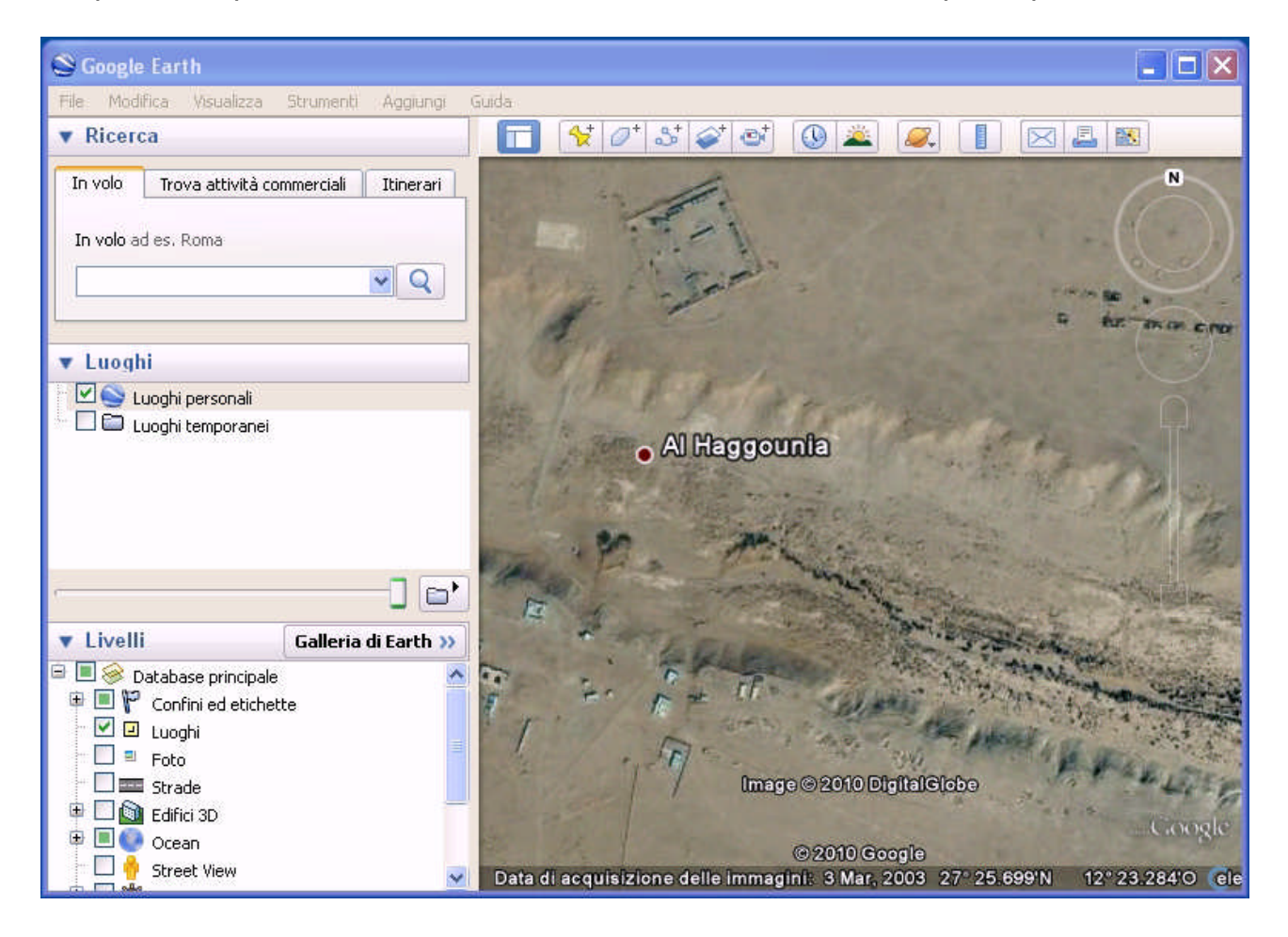

Ora tracceremo un percorso portandoci con il cursore come indicato:

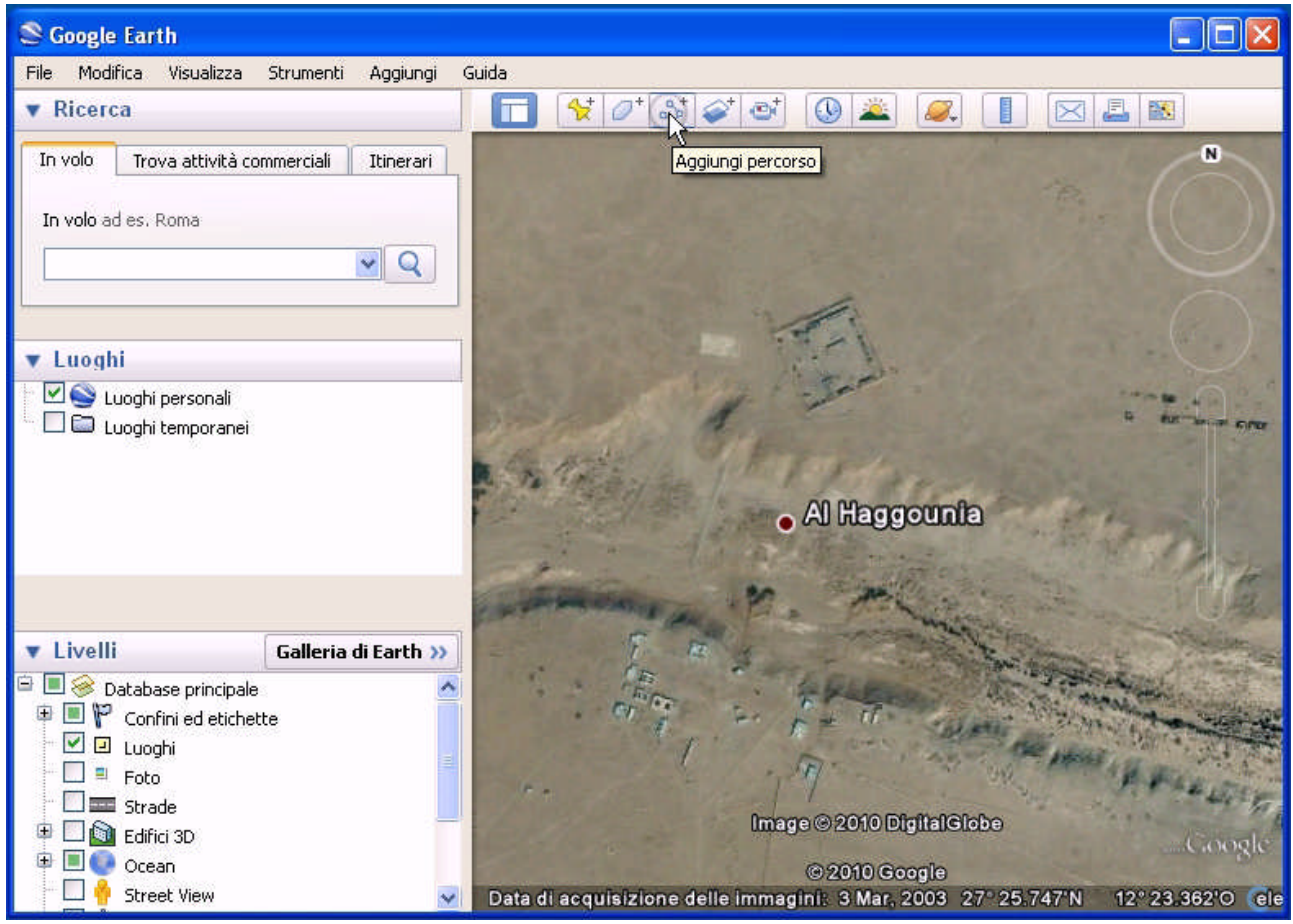

Dopo aver cliccato sul pulsante apparirà questa finestra:

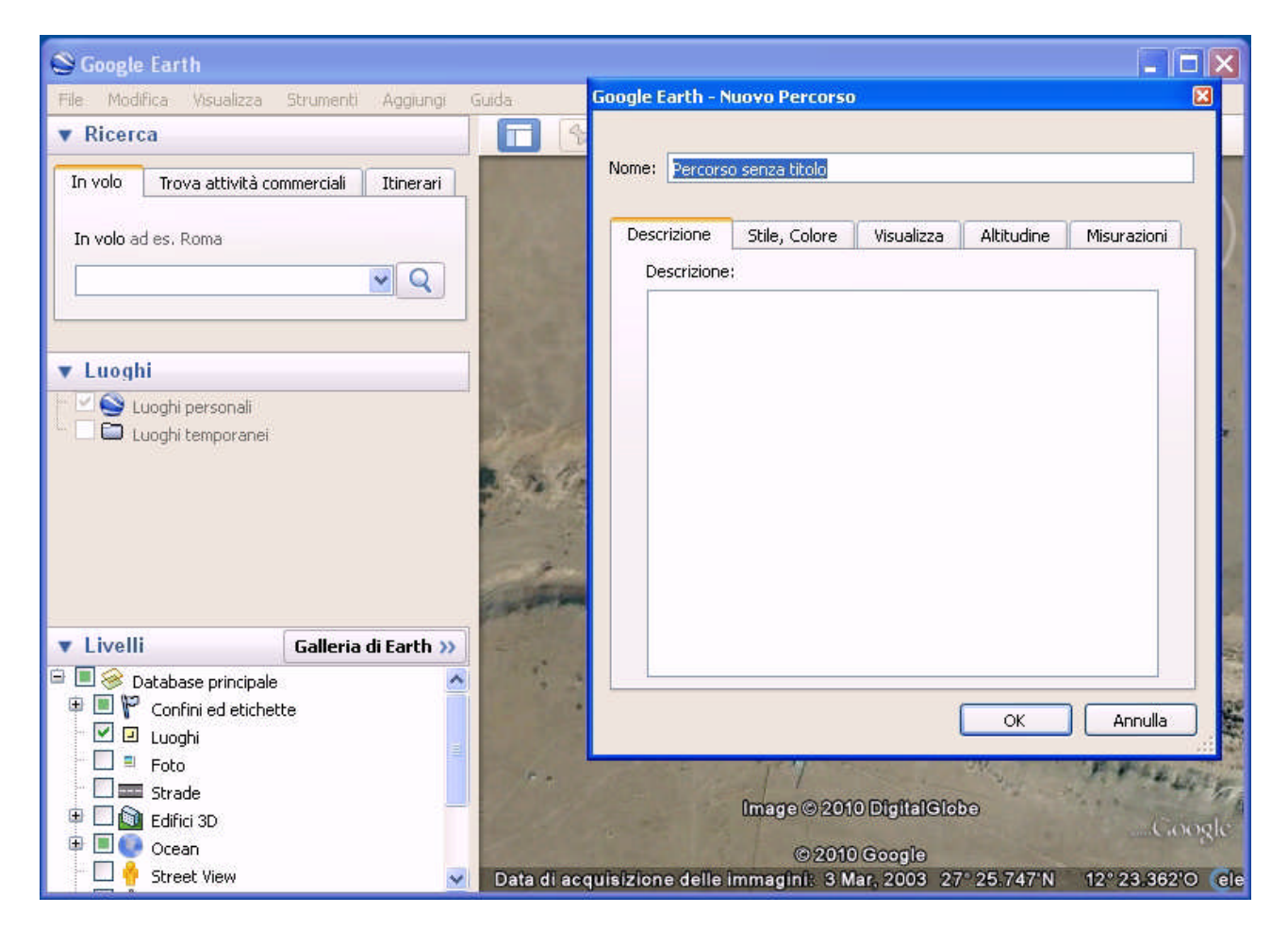

Digitiamo il nome del percorso e passiamo alla finestra stile e colore.

Nella finestra scegliamo un colore a piacimento ed aumentiamo la larghezza della linea che visualizzerà il percorso che tracceremo.

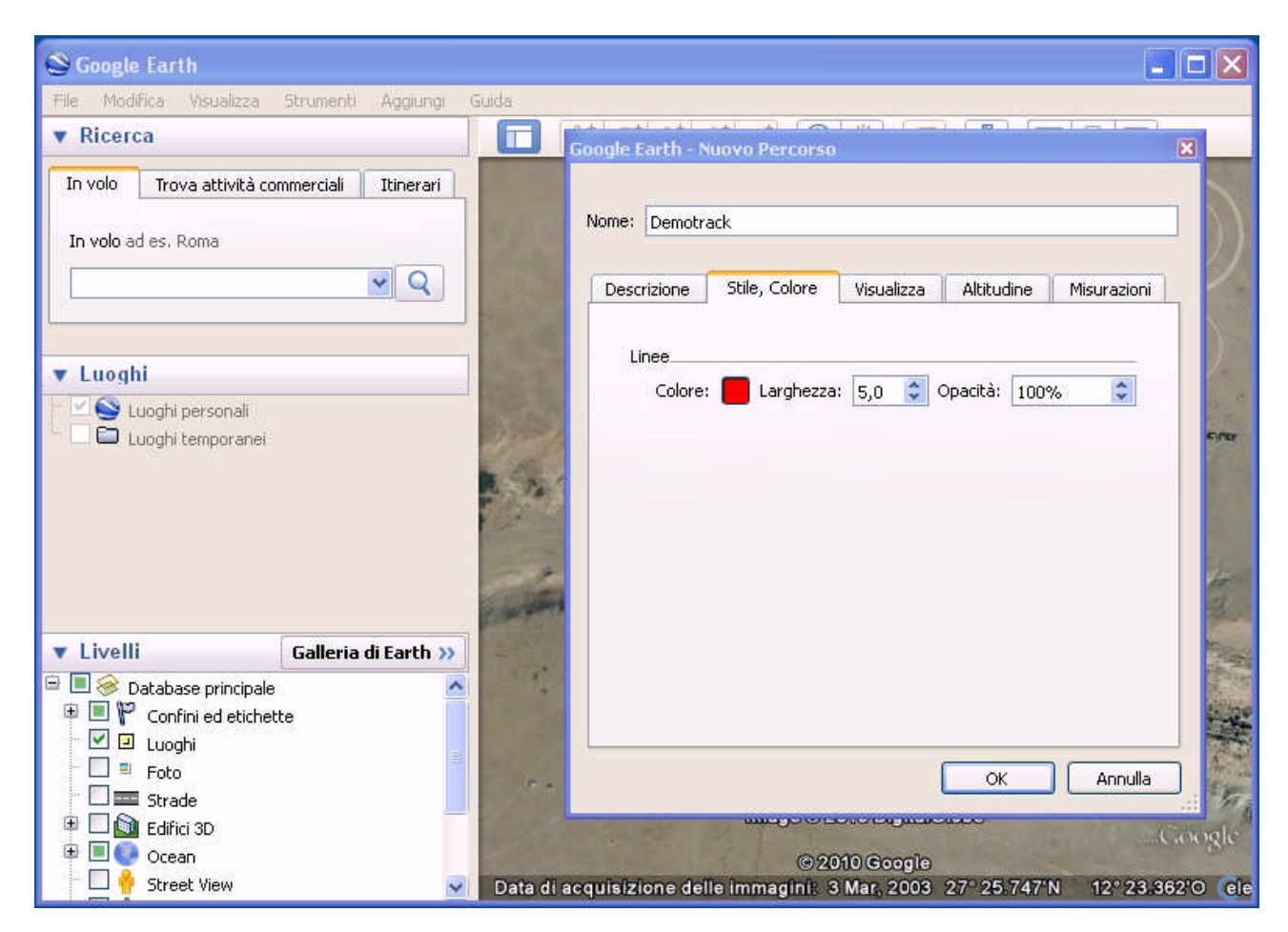

Ora spostando la finestra possiamo iniziare a disegnare la nostra traccia. Terminato il lavoro, clicchiamo sul pulsante "OK".

Dopo aver terminato la traccia, nella finestra a sinistra del programma sotto alla casella "Luoghi personali", apparirà il percorso salvato e con il pulsante di destra del mouse cliccandoci sopra comparirà un menu a tendina e posizioniamoci come indicato nella foto.

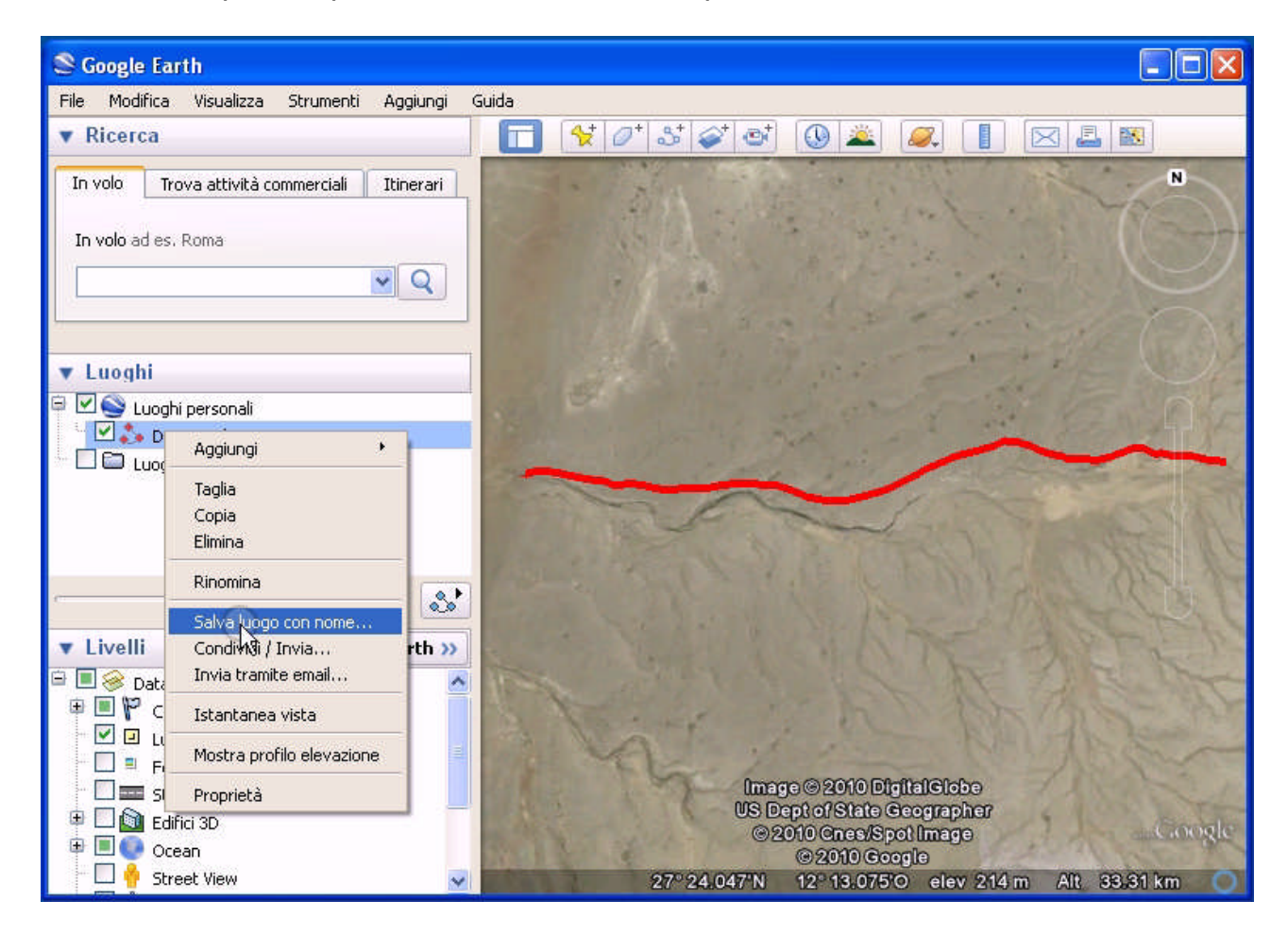

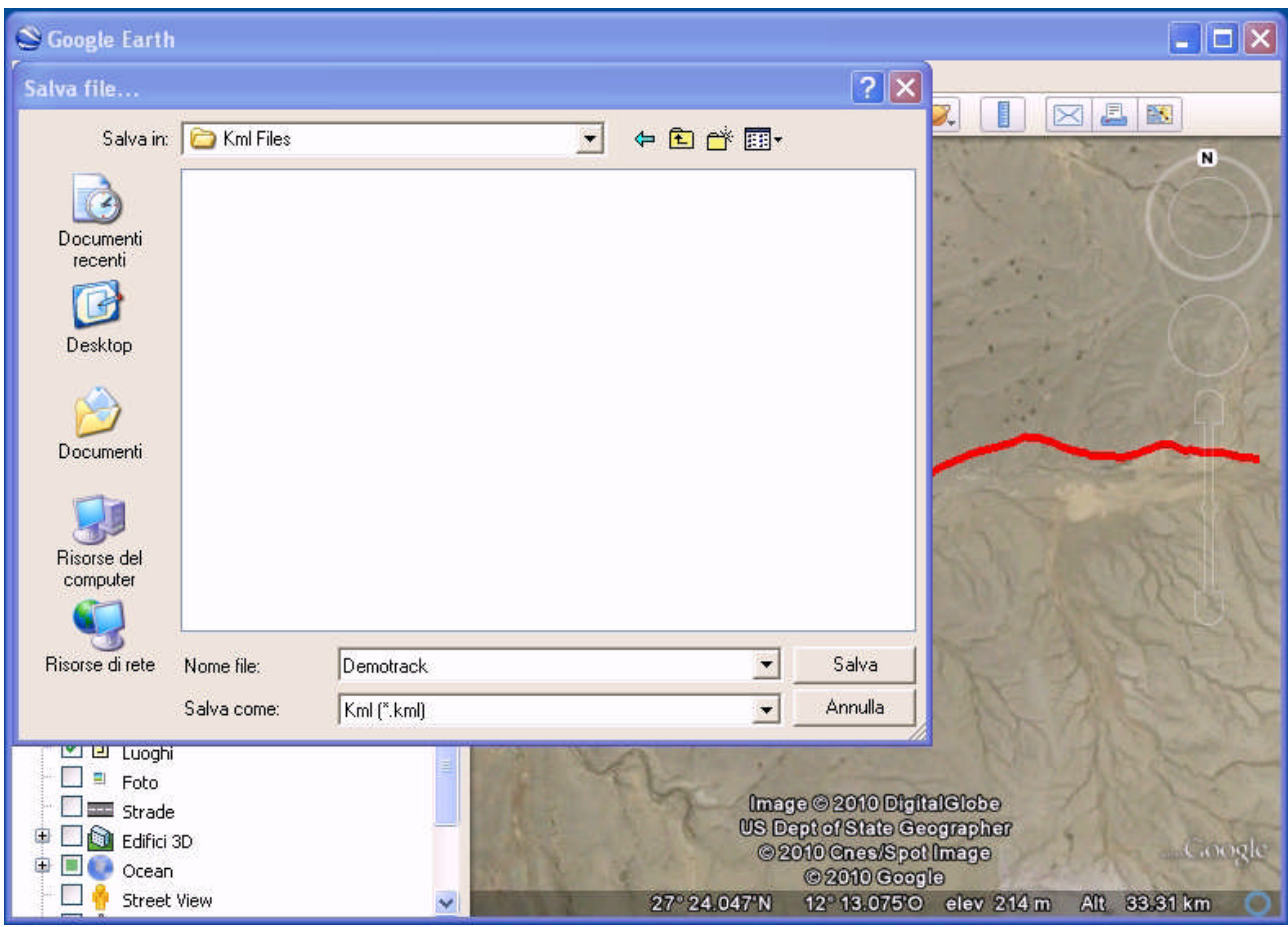

Ora siamo pronti a salvare il nostro percorso

Attenzione: Nella finestra "Salva come" scegliamo l'opzione "Kml(\*.Kml) di default il salvataggio avverrebbe con file in estensione ".kmz" e non sarebbe possibile da utilizzare con il convertitore KML2GPX

Un'altra funzionalità molto utile di questo programma è la possibilità di poter visualizzare il profilo altimetrico del percorso che abbiamo tracciato.

Con il tasto di destra ci posizioniamo sul file del percorso e scorriamo sul menù a tendina sino ad arrivare sul punto indicato sull'immagine.

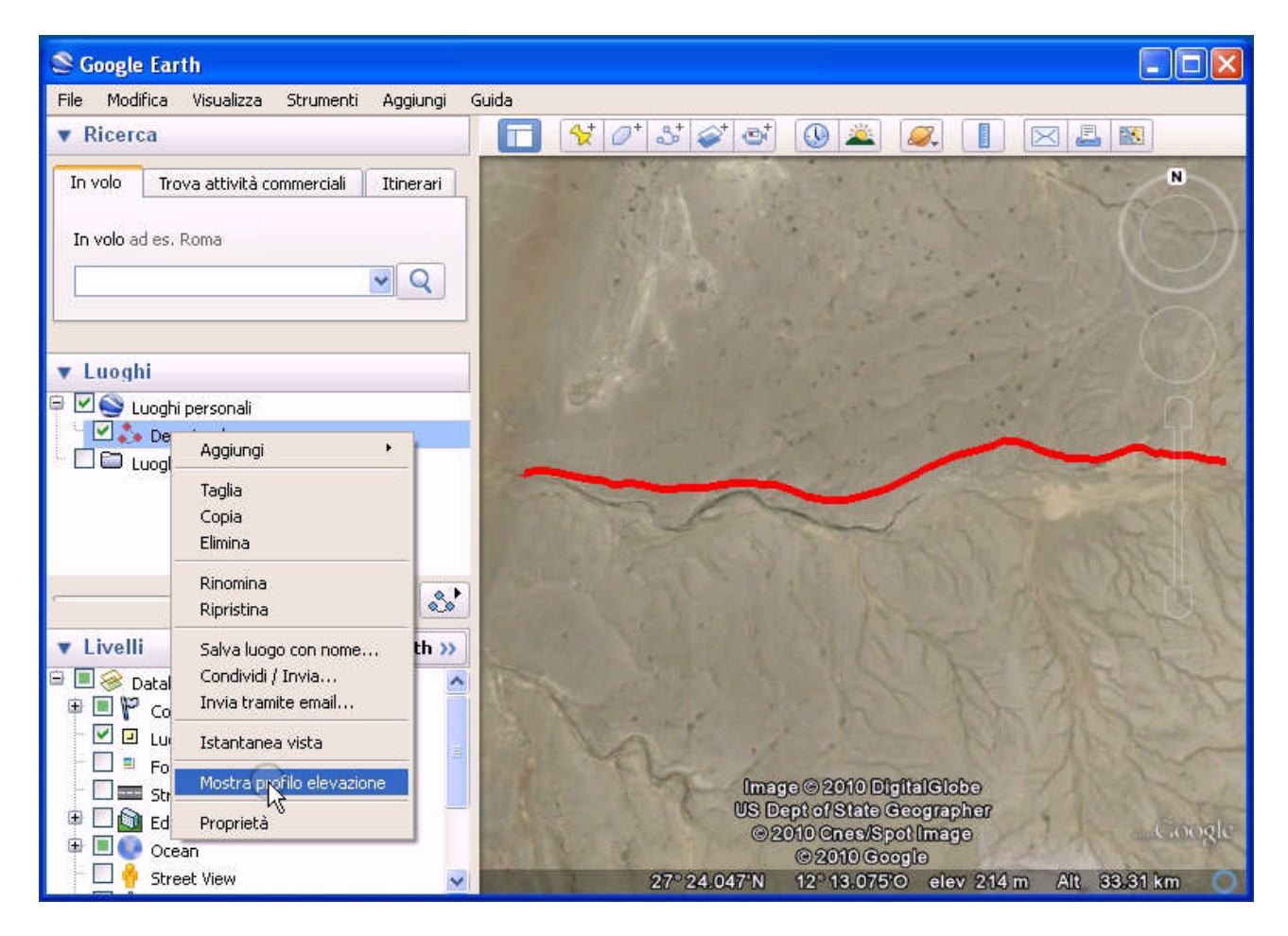

Ecco il profilo elevazione del nostro percorso. Scorrendo con il mouse sul grafico,possiamo percorrere la traccia visionando metro dopo metro la variazione di altitudine che incontreremo.

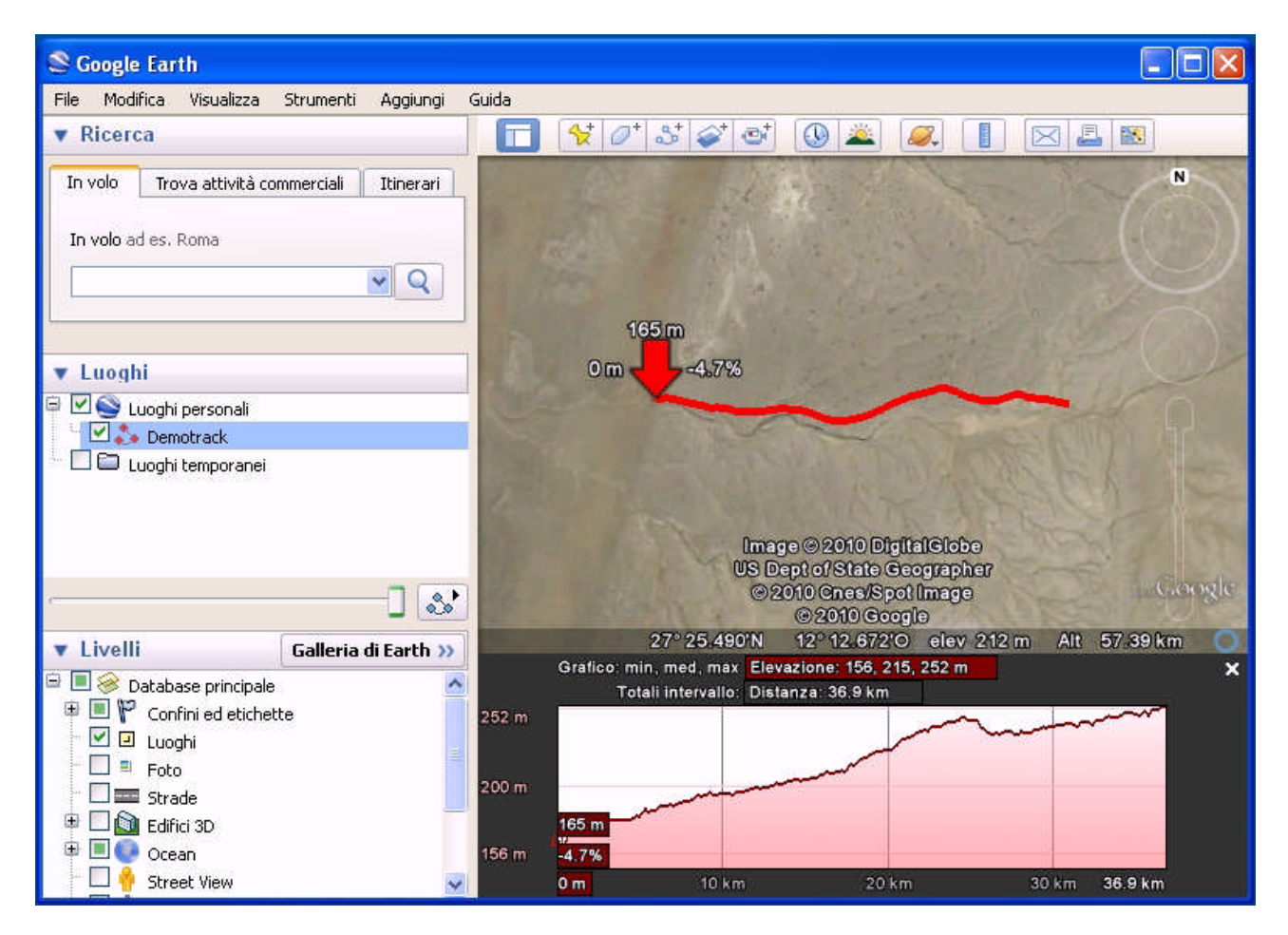

Google Earth offre tantissime altre possibilità di utilizzo,quelle elencate sono le funzionalità essenziali per poter comporre e salvare una traccia che poi potremo utilizzare opportunamente convertita in Mapsource o per elaborare una mappa da inserire nel nostro gps.

> **Paolo l'Africain Rally dei Faraglioni.com**